# **お試し住宅ご利用案内**

鏡野町役場 まちづくり課

 鏡野町お試し住宅では、鏡野町に移住を目的とした住宅探しや鏡野の暮らしを 一時的に体験して頂くことを目的にしている宿泊施設です。

 滞在中は、ご自宅と同じように自炊生活ができるように家具や家財などを揃え ています。(寝具は用意していません。ご持参いただくか貸寝具をご利用ください。)

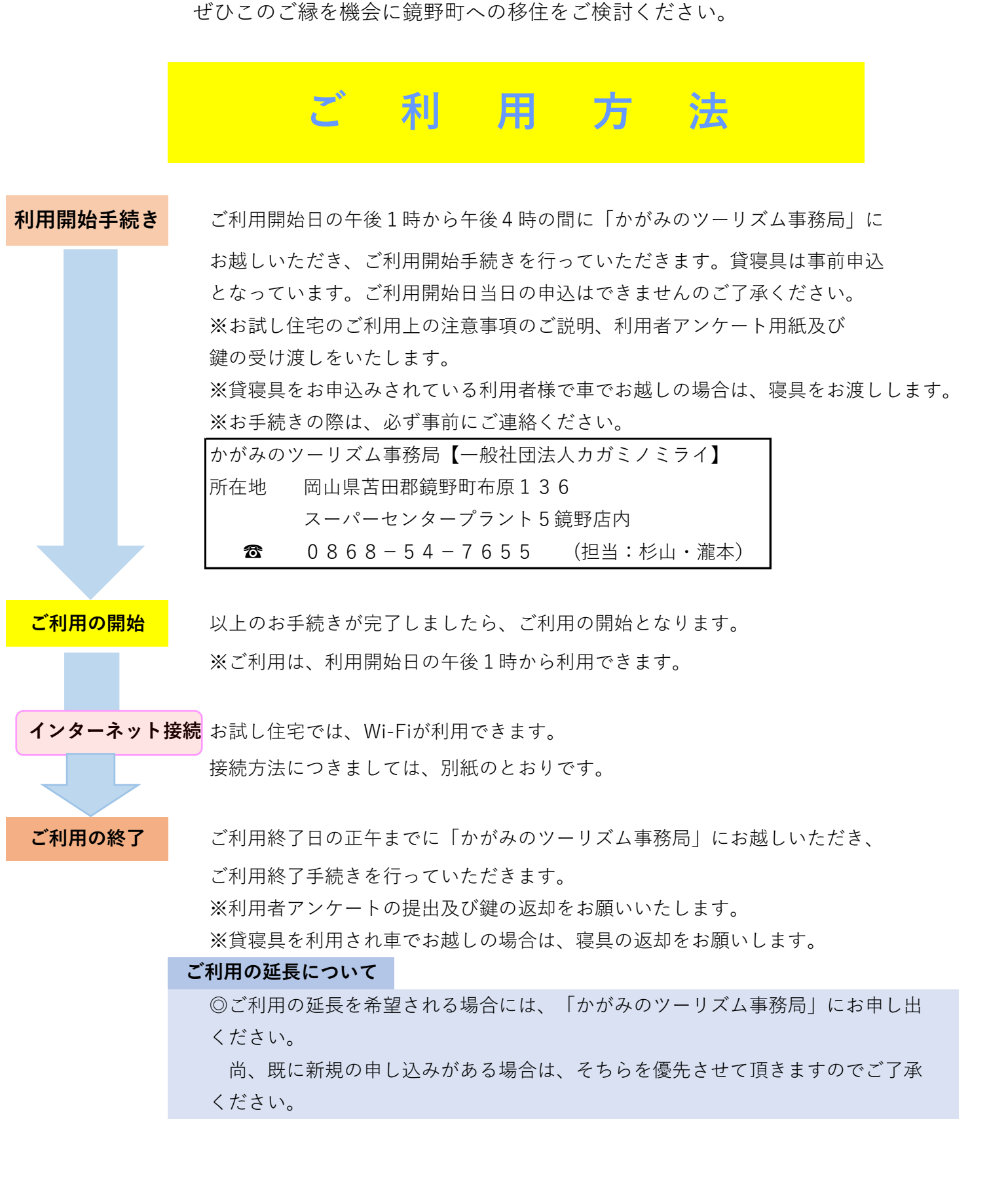

ご利用上の注意事項

 **〇外出、就寝時は必ず施錠を行ってください。**

 **〇ご利用期間中の飲食については、ご利用様で用意をお願いします。**

 **〇ご利用期間中の清掃等の衛生管理、また、その他生活にかかる費用(光熱水費は除く)は、ご利用 者様の負担となります。**

 **〇お試し住宅ご利用中に出たゴミは、ご利用者様で処理をお願いします。**

 **〇車でお越しの際は、必ずお試し住宅の敷地内に駐車をお願いします。路上駐車は絶対にしないよう にお願いします。**

 **〇ペット等、動物の連れ込みは出来ませんので、ご了承ください。**

 **備品整理等をお願いいたします。又、貸寝具を利用されお車でお越しの時は、寝具の返却をお願いします。 〇お試し住宅は、全室禁煙です。 〇ご利用期間の最終日は、退去時間を正午(昼12時)としております。退去の際は、現状のとおり**

お試し住宅情報

 住所 岡山県苫田郡鏡野町寺元199-12 交通機関 JR津山駅から北西に約18キロ 自動車(タクシー)で約20分 バスで約30分 周辺情報:大型スーパー・中型スーパーが周辺にあり 銀行ATM・大型スーパー・中型スーパー・コンビニ等

町立病院、医院等医療機関は周辺にあり

### 緊急連絡先:かがみのツーリズム事務局【一般社団法人カガミノミライ】 080-1915-5850 (杉山)

【お問い合わせ先】 ・鏡野町役場 まちづくり課 岡山県苫田郡鏡野町竹田660 ☎ 0868-54-2982(土日祝を除く平日) お問合せ時間 8:30~17:15 ・かがみのツーリズム事務局 岡山県苫田郡鏡野町布原136 スーパーセンタープラント5鏡野店内 ☎ 0868-54-7655 【一般社団法人カガミノミライ】

## **Wi-Fiの接続方法について**

当住宅のインターネット環境はCATVの光ケーブルを利用しています。

 CATVは鏡野町全域で整備されており、鏡野町の住民の方は申込をすることで利用できる環境に なっています。

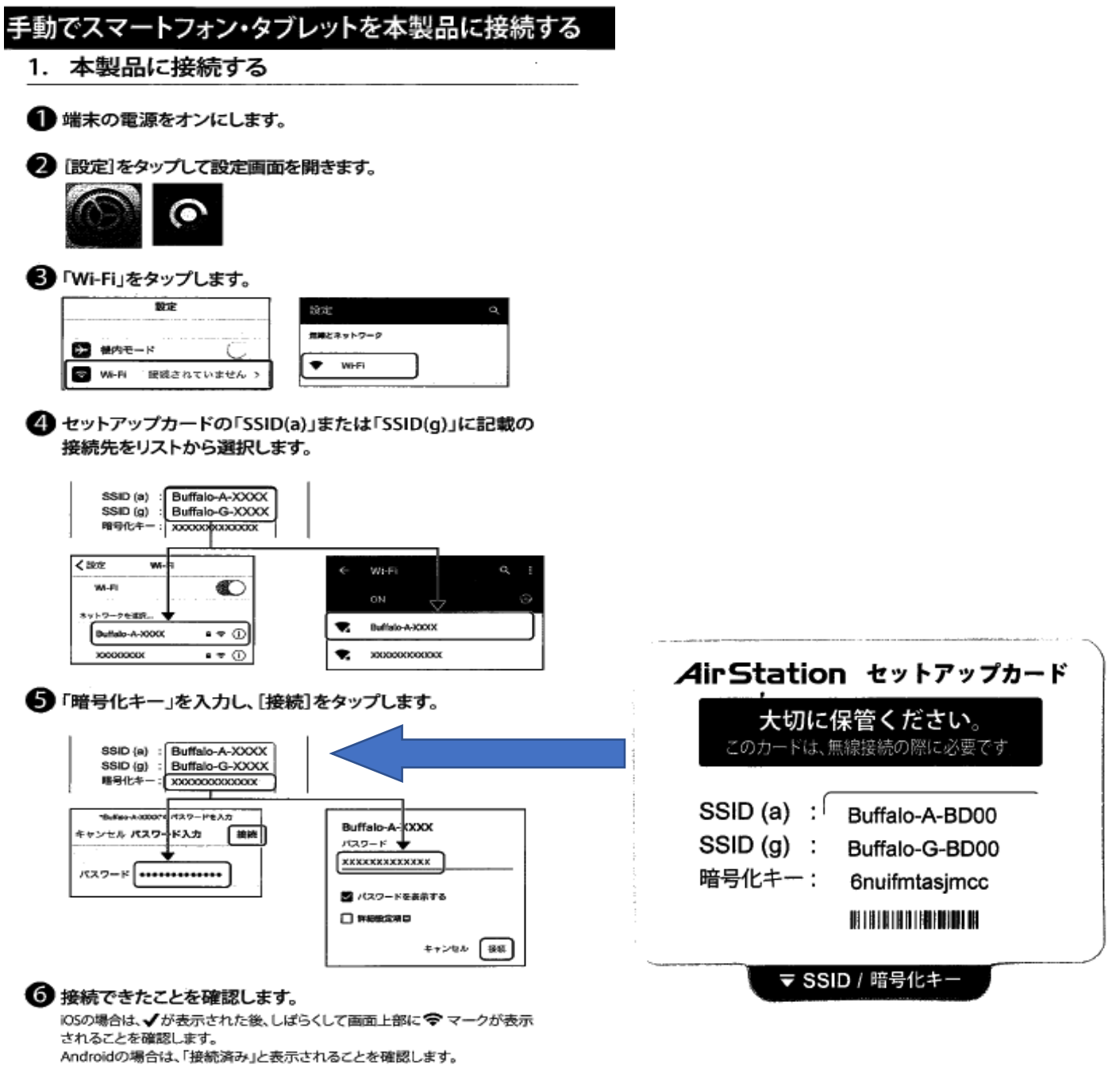

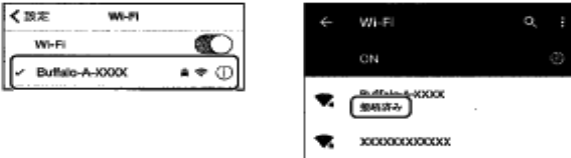

● Webブラウザー (Safari、Chromeなど)を起動して、インター ネット(例: http://www.airstation.com/)に接続します。

#### パソコンを本製品に接続する

1 パソコンの電源をオンにします。

2 Windowsの場合は、タスクトレイのいずれかのアイコン ■■■■ きクリックします。 Windows 8.1の場合は、デスクトップ画面に切り替えてください。

Macの場合は、画面上部のバーから、アイコン( ´ <> )を選択し ます。

3 セットアップカードの「SSID(a)」または「SSID(g)」に 記載の接続先をリストから選択します。

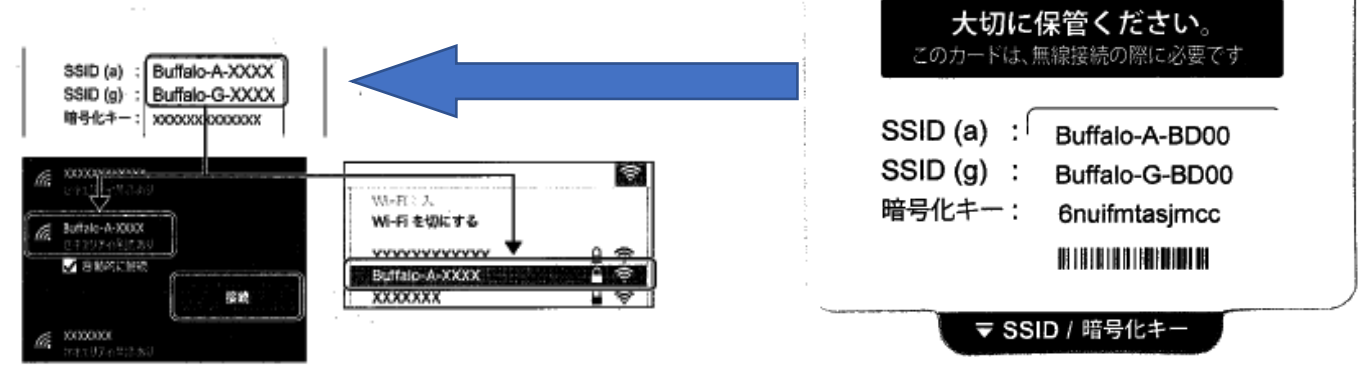

AirStation セットアップカード

❹ セットアップカードの「暗号化キー」に記載の文字を入力します。

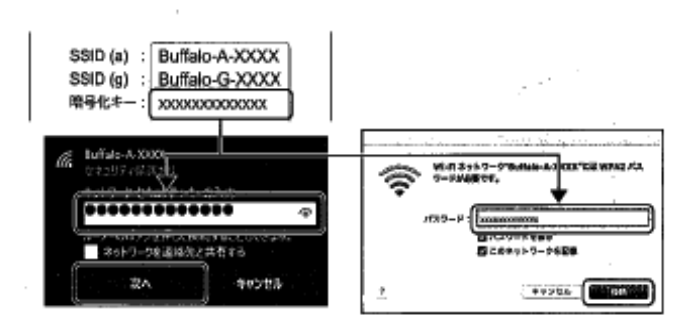

6 Windowsの場合は、手順 3 で選択した接続先に「接続済み」 または「接続」と表示されることを確認します。

※共有に関するメッセージ(例:「このネットワーク上の他のPCやデバイスが、こ のPCを検出できるようにしますか?」など)が表示されたら、「いいえ」をクリッ クします。

Macの場合は、画面上部のバーのアイコン( <>>> )が灰色から黒 色になることを確認します。

「Internet回線判別中」画面が表示された場合 (インターネットが繋がらない場合)

 $\Omega$ 

②

BUFFALD

| 340100

hair

etauri **P/US-190 WW**  $37 - 82$ 

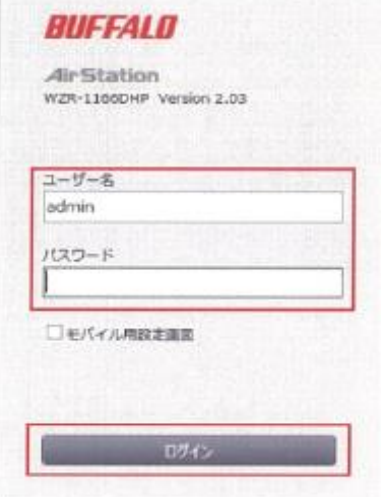

300.0

ATTF-Visit<br>DITE-T

ユーザー名欄に「admin」·パスワード欄に「password」と入力しま す。

※以前にパスワード等を変更している場合は、変更したパスワード等を 入力します。

※この画面と異なる表示になった場合は「192.168.11.1/」以降の文字を 削除して[Enter]を押してください。

例「http://192.168.11.1/auto\_de → 」→「http://192.168.11.1/」

画面左上にある「Internet」をクリックします。

 ③  $\frac{1}{1000}$  $_{\rm{mm}}$  $21 - 381$  $\begin{array}{l} 148 \\ \text{NBBC} \\ \text{P4-100} \\ \text{P7} \\ \text{P7} \\ \text{M9} \\ \text{M1} \end{array}$ mount 信用数の  $\frac{\|T(x)| + \|T(x)\| + \|T(x)\|}{\|T(x)\| + \|T(x)\| + \|T(x)\| + \|T(x)\| + \|T(x)\| + \|T(x)\| + \|T(x)\| + \|T(x)\| + \|T(x)\| + \|T(x)\| + \|T(x)\| + \|T(x)\| + \|T(x)\| + \|T(x)\| + \|T(x)\| + \|T(x)\| + \|T(x)\| + \|T(x)\| + \|T(x)\| + \|T(x)\| + \|T(x)\| + \|T(x)\| + \|T(x)\| + \|T(x)\| + \|T(x)\| + \|T(x)\| + \|T(x)\| + \|T(x)\| + \|T(x)\| + \|T(x)\| + \|T(x)\| + \|T(x)\| + \|T(x)\| + \|$ **TESTA** eriz \* me  $37 - 68$  $\Box$ 

A.

● ① 高 D

**ANTING** 

右図(クリックで拡大)の画面が表示されましたら、IPアドレス取 得方法を「DHCPサーバからIPアドレスを自動取得」に設定しま す。

#### 設定が完了しましたら画面右下の「設定」をクリックします。

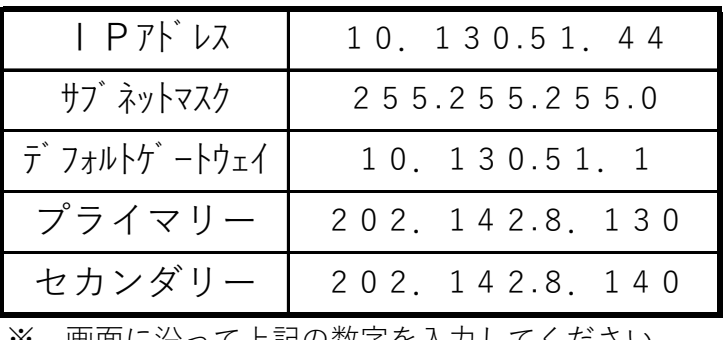

④ インターネット接続確認

※ 画面に沿って上記の数字を入力してください。